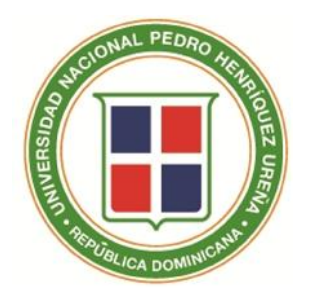

**INSTRUCTIVO DEL PROCESO PARA PUBLICACIÓN Y OFICIALIZACIÓN DE LAS CALIFICACIONES EN AKADEMIA- UNPHU**

Distinguidos Profesores:

Al finalizar este período académico debemos recordar la importancia de reportar las calificaciones a tiempo y completas, oficializando luego de revisar minuciosamente para evitar el tener que levantar ACTAS SUPLETORIAS POR MODIFICACION.

Es vital e imprescindible completar correctamente la casilla o columna de ASISTENCIA, tal y como se indica mas adelante, ya que la calificación final esta relacionada con este rubro de manera directa.

### **ATENCION:**

**Si la Plataforma la cierran antes de reportar y oficializar las calificaciones deberá solicitar a su Escuela o Departamento una comunicación Credencial para traerla a Registro y recibir la Autorización por escrito firmada y sellada para llevarla a Cómputos y le permitan subir las calificaciones a la Plataforma de AKADEMIA.**

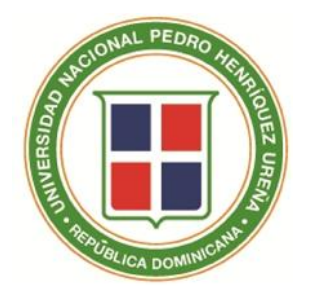

# **INSTRUCTIVO DEL PROCESO PARA PUBLICACIÓN Y OFICIALIZACIÓN DE LAS CALIFICACIONES EN AKADEMIA- UNPHU**

#### **INGRESAR CALIFICACIONES**

1-Ingrese a su página de AKADEMIA- UNPHU como acostumbra .**SI NUNCA HA CAMBIADO SU CLAVE ORIGINAL, HÁGALO AHORA, POR SEGURIDAD DE LAS CALIFICACIONES DIGITADAS.**

2-Seleccione la opción Calificaciones General.

3-Seleccionar la opción Ingresar Calificaciones > seleccione el Año y Período > clic en el botón buscar > se presentarán las asignaturas que está impartiendo en el período seleccionado.

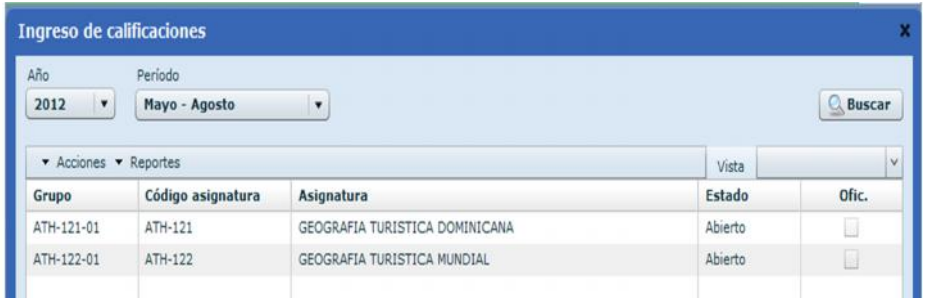

4-Seleccione el grupo al que desea ingresar las calificaciones.

Luego dar clic en la opción "Acciones" > Ingreso de calificaciones por rubros (se presentará el listado de todos los estudiantes que están inscritos oficialmente en el grupo).

**Nota: si un estudiante no aparece en la lista para publicarle las calificaciones, el Profesor reportará las Notas a la Escuela o Departamento en el Acta Supletoria por Modificación para que puedan enviarla al Consejo Académico, solicitando la inscripción tardía, siempre que proceda.**

5- Ingrese las calificaciones, sin olvidar la casilla de Asis (asistencia).

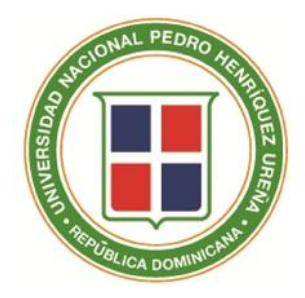

**INSTRUCTIVO DEL PROCESO PARA PUBLICACIÓN Y OFICIALIZACIÓN DE LAS CALIFICACIONES EN AKADEMIA- UNPHU**

**NOTA:**

De acuerdo al tipo de asignatura, será el método de evaluación asignado. En todos los casos se presentará la **columna ASIS**, en esta columna Ud. digitará uno de los siguientes números, de acuerdo a la condición del estudiante en su asignatura:

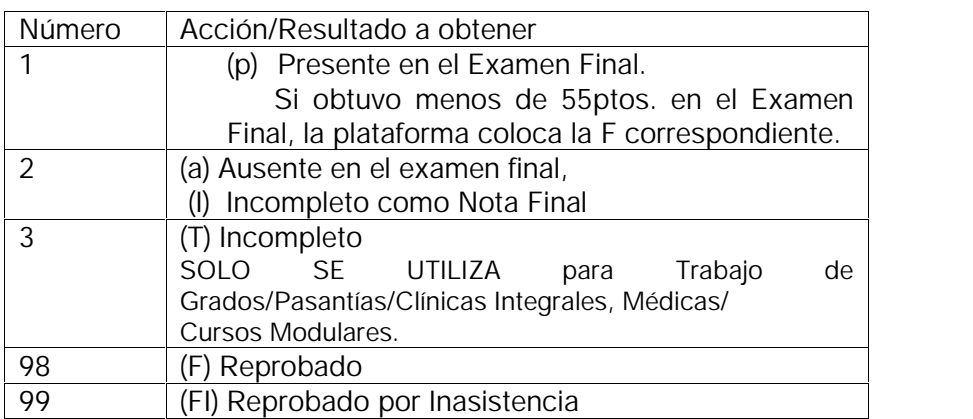

6-Luego de completar las calificaciones, **dar clic en Guardar**; se presentará el siguiente mensaje como confirmación de que se guardaron las calificaciones

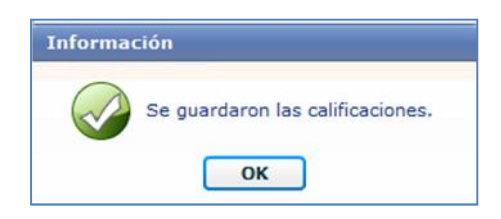

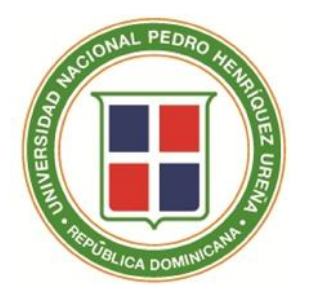

**INSTRUCTIVO DEL PROCESO PARA PUBLICACIÓN Y OFICIALIZACIÓN DE LAS CALIFICACIONES EN AKADEMIA- UNPHU**

### **OFICIALIZAR CALIFICACIONES**

1 -Seleccione la opción Calificaciones General.

2-Seleccione la opción Oficializar Calificaciones Profesor > seleccione el Año y Período > clic en el botón buscar > se presentarán las asignaturas que está impartiendo en el período seleccionado.

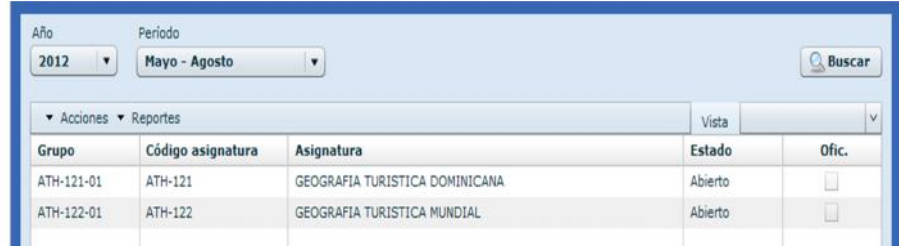

3-Seleccione el grupo que desea oficializar **(es imprescindible oficializar las asignaturas que son Laboratorios primero que las Teorías)**.

4-Dar clic en la opción "Acciones" > Oficializar calificaciones del Grupo (en la pantalla aparecerá la Nota Final (NF) y el Literal (L) de todos los estudiantes que están inscritos oficialmente en el grupo). Están apareciendo en orden alfabético, dé un clic en matrícula y aparecerán en orden de matrículas.

**IMPORTANTE: NO OFICIALICE SIN VERIFICAR LO SIGUIENTE:**

**Compare con sus notas personales y si debe hacer alguna modificación, regrese a Calificaciones General, modifique, guarde y regrese a la Oficialización.**

**UNA VEZ OFICIALIZADAS LAS CALIFICACIONES DE UN GRUPO NO PODRÁ MODIFICARLAS, PARA CORREGIR CUALQUIER ERROR DEBERÁ ENVIAR UN ACTA SUPLETORIA A REGISTRO, CON LOS ANEXOS CORRESPONDIENTES, JUSTIFICANDO DICHA CORRECCIÓN. Las modificaciones de F y FI deberán ser enviadas a la Vicerrectoría Académica para ser aprobadas por el CONSEJO ACADÉMICO.**

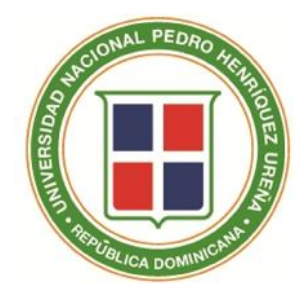

**INSTRUCTIVO DEL PROCESO PARA PUBLICACIÓN Y OFICIALIZACIÓN DE LAS CALIFICACIONES EN AKADEMIA- UNPHU**

#### **RECUERDE:**

- 1-Si su asignatura se divide en teoría y laboratorio, los laboratorios deben ser oficializados primero, de no ser así no podrá oficializar la teoría.
- 2-Si se presenta un estudiante con Nota Final igual a Cero (0) y en el Literal un EC (en curso) su acta de calificación está incompleta; deberá volver a la opción de Ingresar Calificaciones y verificar la información registrada.
	- 3-Es importante la Oficialización de las calificaciones antes de iniciar el período de Selección de Asignaturas.